## **Configuring Outlook Anywhere**

Information Technology Services, SMU, ITS Help Desk 214-768-4357

The following instructions will configure the Outlook Native Exchange Client for use with your SMU email account. Unlike the POP configuration, the native exchange client allows you to view your messages directly on the server. All messages visible in the native client are also accessible via https://webmail.smu.edu. This configuration should only be used for off campus users.

If you have a lot of mail in your mailbox, it may take a long time to download all of the messages to your computer the first time you establish the connection. After that first connection, however, the response time should be much quicker. **Please note: you do not need to connect via SMU VPN in order to use this configuration.** 

- 1. Launch **Outlook**
- 2. Click **Tools**
- 3. Select **Email Accounts**
- 4. Click **Add a new email account** (if you have an existing account, click View or change existing e-mail accounts)
- 5. Click **Next**
- 6. Select **Microsoft Exchange Server**
- 7. Click **Next**
- 8. In the Microsoft Exchange Server box, enter **mapi.smu.edu (Figure 1)**
- 9. Check **Use Cached Exchange Mode**
- 10. Enter your **username** (first part of your email address) Do NOTclick **(Figure 1) Check Name.** Clicking Check Name will result in an error.
- 11. Click **More Settings**
- 12. Click the **Connection** tab **(Figure 2)**
- 13. By default, **Connect using my Local Area Network** should be selected
- 14. Check the box to "**Connect to my exchange mailbox using HTTP**"
- 15. Click the **Exchange Proxy Settings** button
- 16. Enter **rpc.smu.edu** as the URL (**Figure 3)**
- 17. Check **Mutually authenticate the session when connecting with SSL**
- 18. Enter **msstd:rpc.smu.edu** for the principal name
- 19. Check "**On fast networks, connect using HTTP first, then connect using TCP/IP"**
- 20. Check **"On slow network, connect using HTTP first, then connect using TCP/IP" (Figure 2)**
- 21. Set the Proxy authentication settings to **Basic Authentication**.
- 22. Click **OK**
- 23. Click **OK**
- 24. When prompted to enter your login and password, enter **SMUID@smu.edu** (i.e. 00001111@smu.edu) and your **account password**. You will be prompted to enter your credentials each time you open outlook. Your password can not be saved using this configuration.
- 25. Click **Finish**

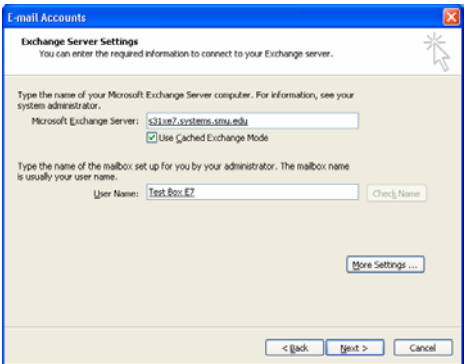

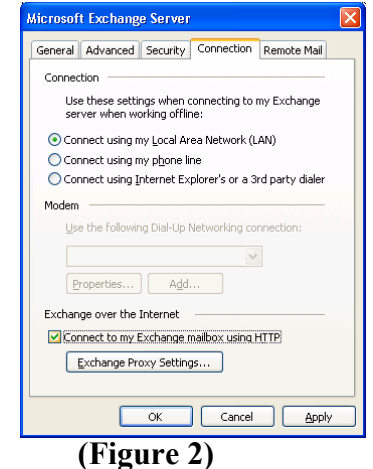

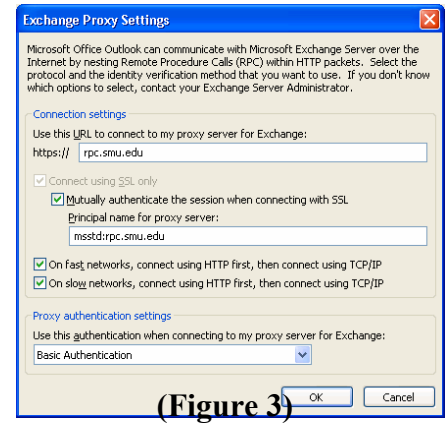